**口座情報登録方法**

**お支払用の口座登録・変更はマイページ上で手続きできます。**

**1.Windows Internet Explorer 等のブラウザを開き、下記のようにアドレス欄へ 「https://btv.dcbee.jp/」と入力し、エンターキーを押します。**

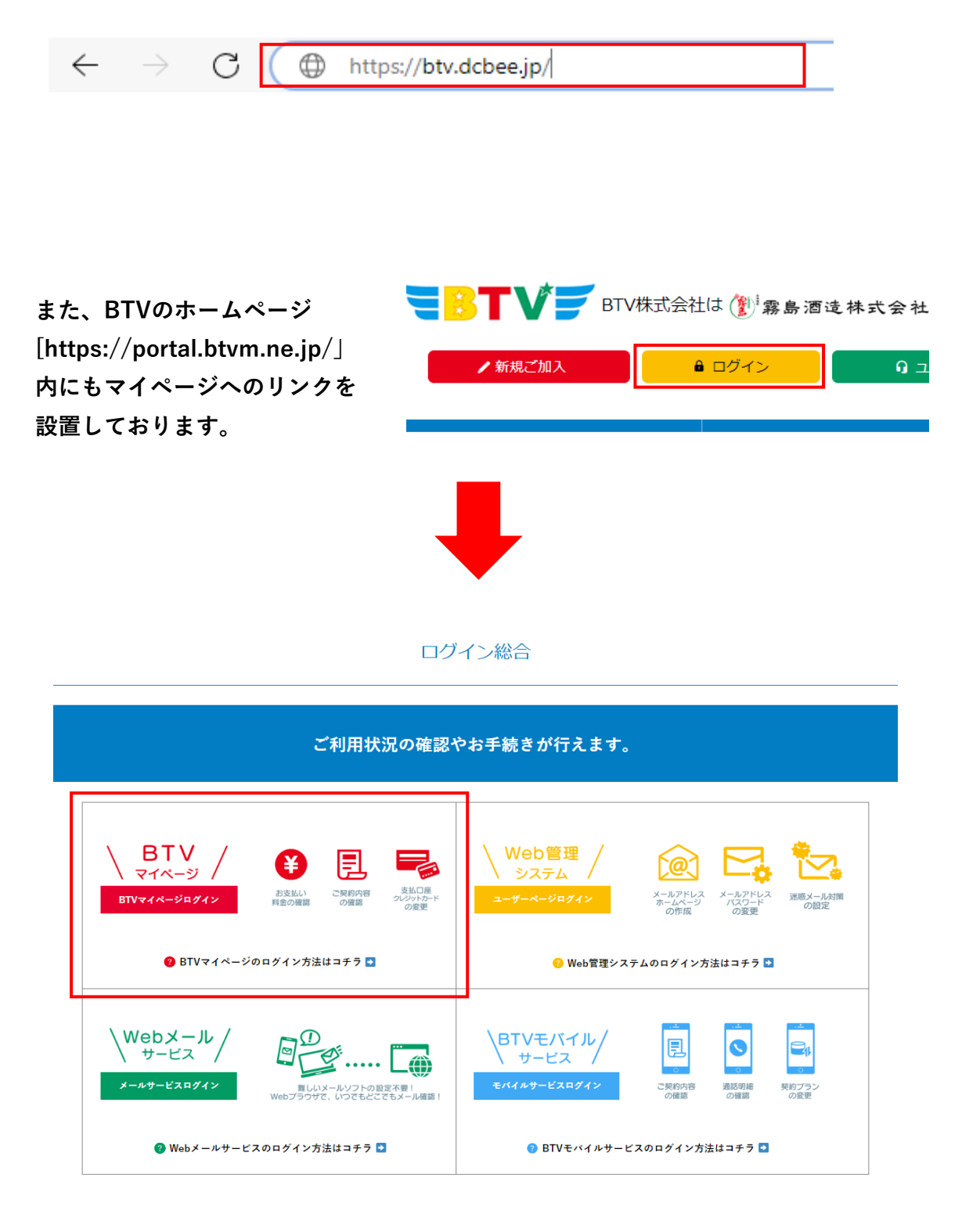

## **2. ログイン画面への入力**

**「ユーザID」と「パスワード」を入力し、「ログイン」をクリックしてください。 ※ログインに5回失敗しますとロックがかかります。 翌日になれば解除されますので再度お試しください。**

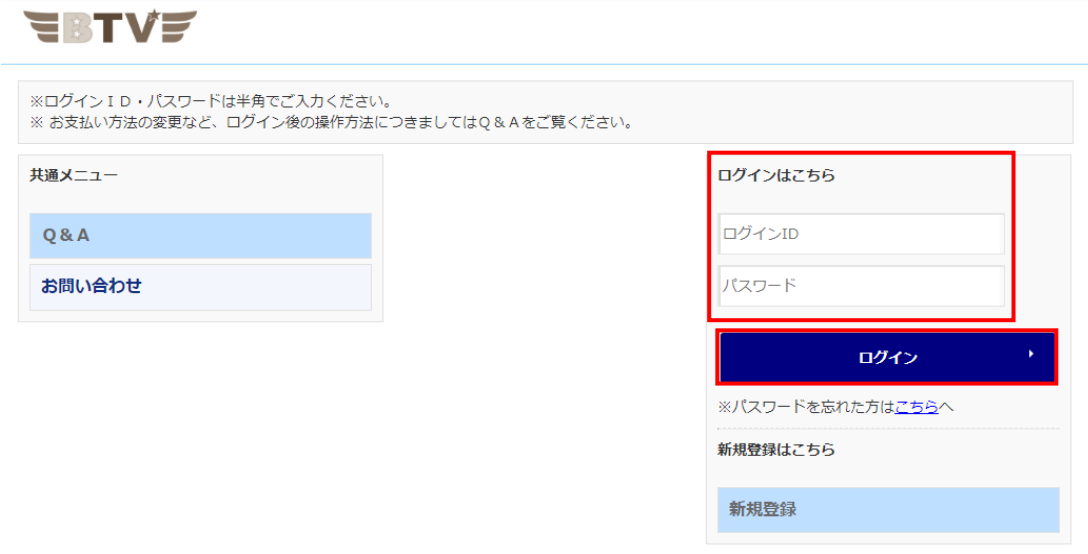

**3. ログイン後、「お客様基本情報照会」をクリックしてください。**

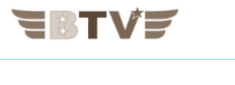

![](_page_1_Picture_5.jpeg)

## **4. 「お客様基本情報照会」画面が表示されたら、請求先タブを**

**クリックしてください。**

![](_page_2_Picture_18.jpeg)

**5. 変更したい「請求先番号」を選択し「支払手段変更」をクリックしてください。 ※初回登録の場合は、一つしか表示されません。**

![](_page_2_Picture_19.jpeg)

**6. 「マイページ認証パスワード」にログイン時に入力したパスワードを入力し 「口座引落」をクリックしてください。**

![](_page_3_Picture_29.jpeg)

**7. 確認事項が表示されるので内容をご確認いただき、「同意する」にチェックをいれ 「上記の金融機関でお申し込みの方はこちら」をクリックしてください。**

![](_page_3_Picture_30.jpeg)

**※必ずお手持ちの金融機関をご確認の上、**

**記載されているお申し込み口から登録を行ってください。**

**(記載が無いお申し込み口をクリックされますと登録ができませんのでご注意ください)**

**8. 「お客さま情報の入力」画面が表示されるので各項目を入力し確認をクリックして ください。**

![](_page_4_Picture_39.jpeg)

**申込区分:「新規」または、「口座変更」を選択して下さい。**

**契約者名又は郵送先名(漢字):ご契約時に登録いただいた名前(漢字)が入っ ています。郵送先の名義が違う場合はご変更ください。**

**契約者名又は郵送先名(カナ):ご契約時に登録いただいた名前(カナ)が入っ ています。郵送先の名義が違う場合はご変更ください。**

**電話番号:ご契約時に登録いただいた電話番号が入っています。**

**郵送先:ご契約時に登録いただいた住所が入っています。 口振案内(希望者のみ)やコンビニ払込票の発送先になりますので契約住所と 異なる住所へ発送希望の場合は変更してください。**

## **9. 「お客さま情報の確認」画面が表示されるので、各項目を確認し 送信をクリックしてください。**

![](_page_5_Picture_17.jpeg)

**10. 「お客さま情報の送信」画面が表示されるので「口座振替登録へ」を クリックしてください。**

![](_page_5_Picture_18.jpeg)

**11. 金融機関名が表示されるので、ご登録される口座の金融機関を**

**クリックしてください。**

![](_page_6_Picture_21.jpeg)

**12. 「口座情報確認」画面が表示されるので「金融機関へ」をクリックしてください。**

![](_page_6_Picture_22.jpeg)

**※この後は各金融機関のサイトの案内に沿って登録してください。**